# 在GCP中使用Terraform部署Umbrella虛擬裝置

# 目錄

簡介 必要條件 需求 採用元件 設定 第1步:在GCP中建立Cisco Umbrella虛擬裝置模板 第2步:更新variables.tf檔案中的變數 第3步:定義GCP網路 第4步:獲取Umbrella VA模板 第5步:從Umbrella VA模板建立例項A並將其連線到網路 第6步:從Umbrella VA模板建立例項B並將其連線到網路 驗證

# 簡介

本檔案介紹如何在GCP中使用Terraform部署Cisco Umbrella虛擬裝置。

# 必要條件

### 需求

思科建議您瞭解以下主題:

- **思科雨傘虚擬裝置**
- Google雲端平台(GCP)
- Terraform

### 採用元件

本文件所述內容不限於特定軟體和硬體版本。

本文中的資訊是根據特定實驗室環境內的裝置所建立。文中使用到的所有裝置皆從已清除(預設 )的組態來啟動。如果您的網路運作中,請確保您瞭解任何指令可能造成的影響。

# 設定

以下是使用Terraform在GCP中部署Cisco Umbrella虛擬裝置(VA)的步驟:

### 第1步:在GCP中建立Cisco Umbrella虛擬裝置模板

在應用資源之前,您需要在GCP中建立Umbrella虛擬裝置模板。要建立Umbrella虛擬裝置模板,請 參閱[在Google雲平台中部署VA。](https://docs.umbrella.com/deployment-umbrella/docs/deploy-vas-in-google-cloud-platform)

然後確保在variables.tf檔案中定義了環境變量。

#### 第2步:更新variables.tf檔案中的變數

更新中的變數 variable.tf 檔案:

variable "gcp-project-name" { description = "Name of the GCP Project" default = "my-project" } variable "gcp-region" { description = "GCP Region" default = "us-east4" } variable "gcp-zone" { description = "GCP Zone" default = "us-east4-a" }

#### 第3步:定義GCP網路

定義GCP網路以連線Umbrella VA例項:

# Create Network resource "google\_compute\_network" "vpc\_network" { name = "gcp-network" auto\_create\_subnetworks = "true" }

#### 第4步:獲取Umbrella VA模板

獲取在步驟1中建立的Umbrella VA模板:

data "google\_compute\_instance\_template" "umb\_va\_temp" { project = var.gcp-project-name name = "umbrella-va-instance-template" }

#### 第5步:從Umbrella VA模板建立例項A並將其連線到網路

從Umbrella VA模板建立名為「Instance A」的例項,該模板已連線到網路:

resource "google\_compute\_instance\_from\_template" "umb\_va\_a" { name = "umb-va-a" zone = var.gcpzone source\_instance\_template = data.google\_compute\_instance\_template.umb\_va\_temp.id network\_interface { # A default network is created for all GCP projects network = google\_compute\_network.vpc\_network.self\_link access\_config { } } }

#### 第6步:從Umbrella VA模板建立例項B並將其連線到網路

從Umbrella VA模板建立名為「Instance B」的例項,該模板已連線到網路:

resource "google\_compute\_instance\_from\_template" "umb\_va\_b" { name = "umb-va-b" zone = var.gcpzone source\_instance\_template = data.google\_compute\_instance\_template.umb\_va\_temp.id network\_interface { # A default network is created for all GCP projects network = google\_compute\_network.vpc\_network.self\_link access\_config { } } }

## 驗證

驗證Umbrella虛擬裝置是否在Umbrella門戶中的Deployments > Configurations > Sites and Active Directory下被發現。發現大約需要10-15分鐘。以下是在Cisco Umbrella門戶中發現的虛擬裝置示例  $\frac{\mathrm{d}\ln\mathrm{d}\ln}{\mathrm{cisco}}$ 

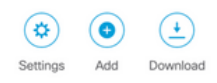

Sites and Active Directory provides you with the means to integrate and deploy virtual appliances and Active Directory (AD). Active Directory (AD) integration supplements Umbrella virtual appliances (VAs) and road rot<br>clie

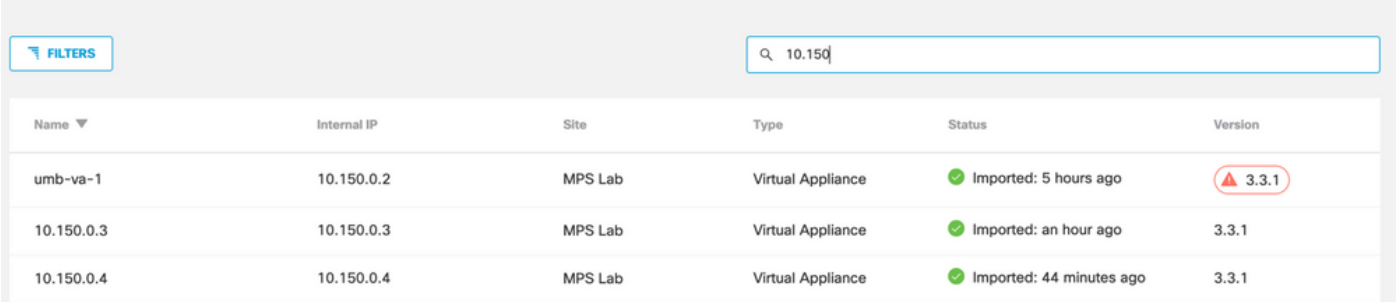

#### 關於此翻譯

思科已使用電腦和人工技術翻譯本文件,讓全世界的使用者能夠以自己的語言理解支援內容。請注 意,即使是最佳機器翻譯,也不如專業譯者翻譯的內容準確。Cisco Systems, Inc. 對這些翻譯的準 確度概不負責,並建議一律查看原始英文文件(提供連結)。